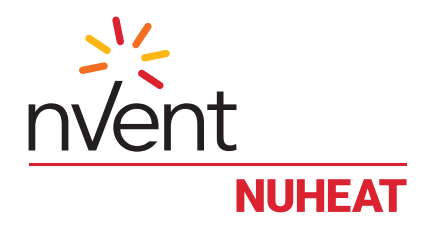

### **Signature**

Manuel d'utilisation

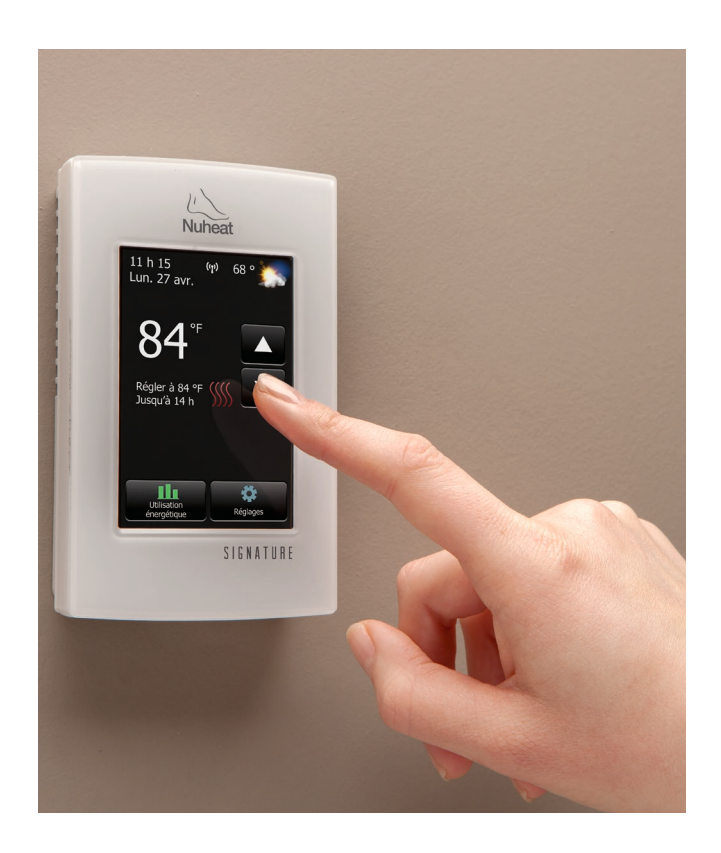

## TABLE DES MATIÈRES

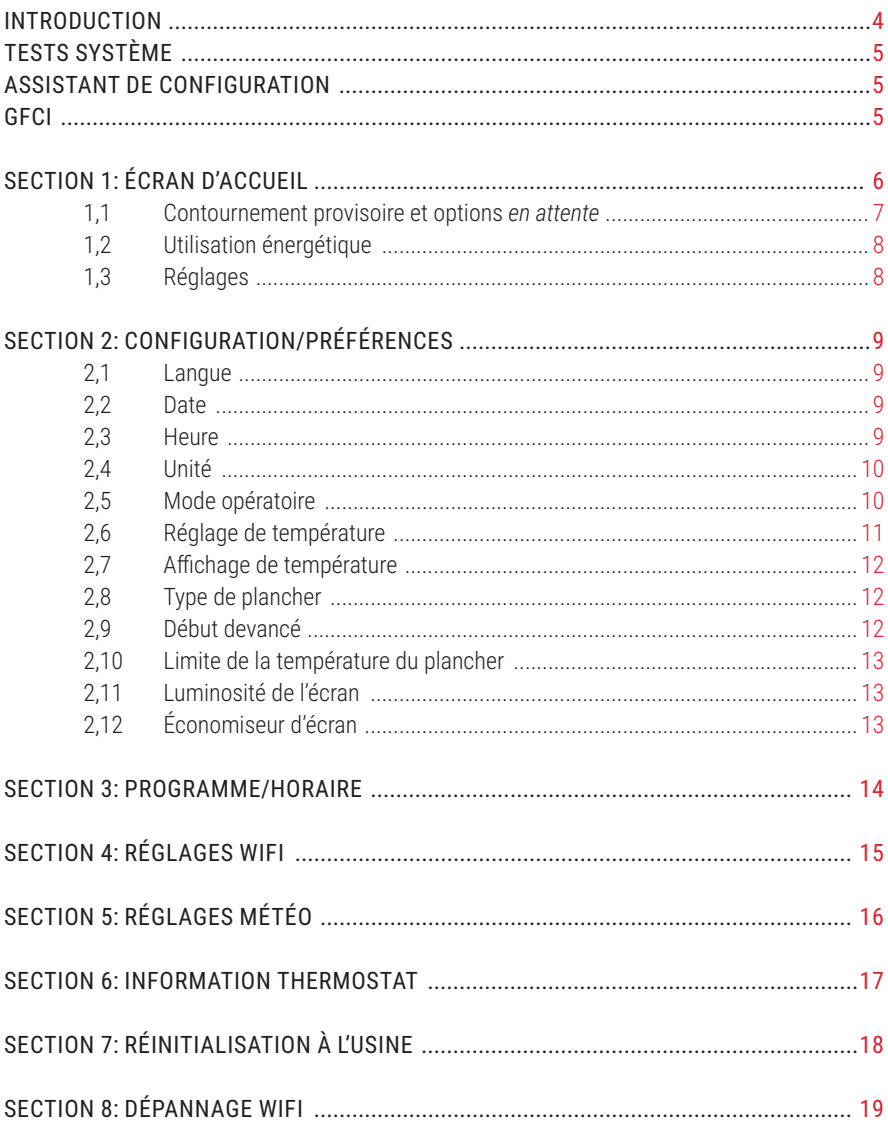

## INTRODUCTION

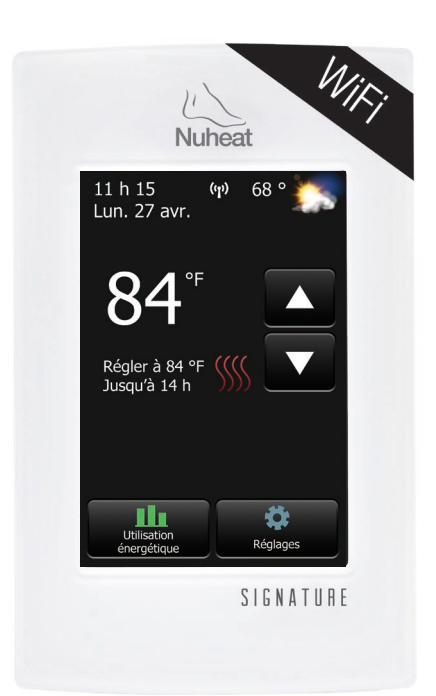

## MERCI D'AVOIR CHOISI LE THER-MOSTAT NUHEAT SIGNATURE

Vous avez choisi le thermostat le plus perfectionné pour régler votre système de plancher chauffant électrique nVent NUHEAT. Ce manuel expliquera en détail toutes les caractéristiques du thermostat Nuheat Signature.

# TESTS SYSTÈME

Le thermostat Nuheat Signature se caractérise par une série de tests de diagnostic visant à confirmer qu'il est installé et fonctionne correctement. L'option *System Tests* est activée dès la première fois que le thermostat est alimenté ou après une réinitialisation à l'usine.

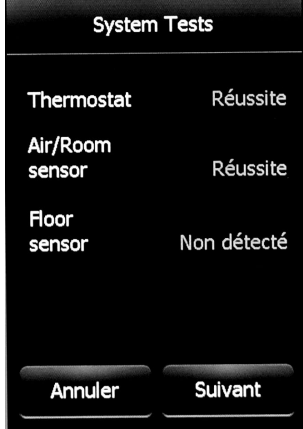

## ASSISTANT DE CONFIGURATION

Le thermostat Nuheat Signature se caractérise aussi par un *Assistant de configuration* pour vous guider tout au long du processus d'installation et de configuration.

*L'assistant de configuration* est activé dès la première fois que le thermostat est alimenté ou après une réinitialisation à l'usine. Se reporter à la section 6 en page 17.

## GFCI

Le thermostat Nuheat Signature comporte un disjoncteur de fuite de terre (GFCI) intégré qui vous protège contre tout risque d'électrocution causée par une fuite de courant. Si une fuite de courant dépasse 5 mA, le GFCI se déclenchera automatiquement, coupant ainsi l'alimentation au système de plancher chauffant. Un message s'affichera à l'écran pour vous indiquer le problème. Pour réenclencher le disjoncteur, appuyer sur le bouton du côté droit du thermostat. Si le problème persiste, communiquer avec NUHEAT au 1.800.778.9276.

## SECTION 1: ÉCRAN D'ACCUEIL

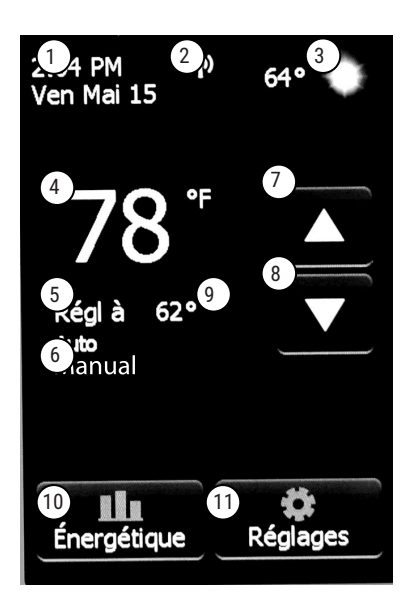

- 1. Changer la date et l'heure
- 2. Accès aux réglages WiFi
- 3. Accès aux prévisions météo (connexion WiFi requise)
- 4. Température courante
- 5. Température cible ou de consigne
- 6. Mode opératoire *Auto*\* signifie que le thermostat suit le programme/l'horaire prévu. *Manuel*\* signifie que le thermostat NE suit PAS le programme/l'horaire prévu et est commandé manuellement. Se reporter à la section 2.5 en page 10.
- 7. Augmenter la température
- 8. Baisser la température
- 9. Indicateur de chauffage le chauffage est activé s'il est visible
- 10. Accès aux données d'*Utilisation énergétique*
- 11. Accès au menu *Réglages*

\*Quand le thermostat est en mode *Auto*:

- *Reprendre l'horaire programmé*  apparaît seulement si le thermostat est en mode *Auto* et la température est augmentée/ baissée manuellement
- *Options en attente* apparaît seulement si le thermostat est en mode *Auto* et la température est augmentée/baissée manuellement. Se reporter à la section 1.1 en page 7.

## SECTION 1: ÉCRAN D'ACCUEIL

### Section 1,1 Contournement provisoire et options *en attente*

Si le thermostat suit le programme/ l'horaire prévu (en mode *Auto*), on peut temporairement contourner la température programmée en appuyant sur le bouton  $\triangle$  ou  $\nabla$  jusqu'à ce que la température *Réglée* à est affichée. Le thermostat demeurera à cette température jusqu'au début de la prochaine période.

Appuyer sur *Reprendre programme* pour annuler le contournement provisoire.

Appuyer sur *Options en attente* pour obtenir d'autres options.

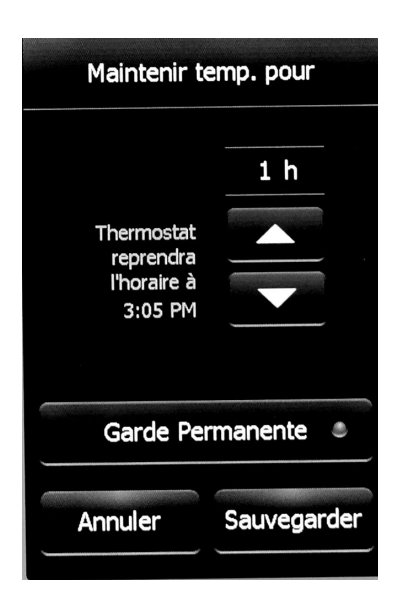

### Options en attente

Le thermostat Nuheat Signature vous permet de régler la période durant laquelle vous voulez maintenir la température de contournement provisoire. Changer la durée de la période en attente en appuyant sur les boutons  $\triangle$  ou  $\nabla$  Autrement, appuyer sur *Garde permanente* pour maintenir indéfiniment la température de contournement provisoire.

Appuyer sur *Annuler* pour ignorer le changement ou appuyer sur *Sauvegarder* pour confirmer.

À l'écran d'accueil, appuyer sur *Reprendre programme* pour annuler le contournement provisoire.

# SECTION 1: ÉCRAN D'ACCUEIL

### Section 1,2 Utilisation énergétique

Le thermostat Nuheat Signature surveille le temps de fonctionnement de votre système de plancher chauffant NUHEAT.

Appuyer sur *Jour/Semaine/Année* pour voir les différentes plages de température.

Appuyer sur *Retour* pour revenir à l'écran d'accueil.

NOTE: Le thermostat change le cycle le chauffage marche/arrêt pour maintenir la température de consigne désirée. Le temps de chauffage réel est normalement le pourcentage du temps de MARCHE prévu.

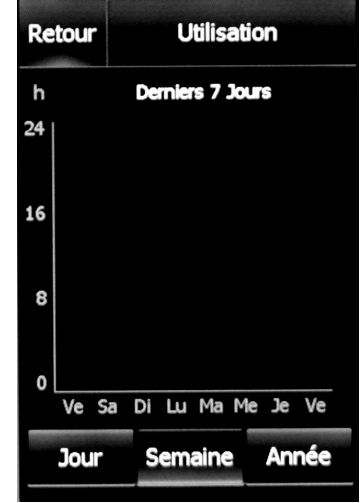

Exemple: Le thermostat est programmé pour ouvrir à 17 h et fermer à 20 h. Le temps total de MARCHE est de 3 heures, mais le nombre d'heures durant lesquelles le système CHAUFFE peut être un pourcentage du temps total de MARCHE.

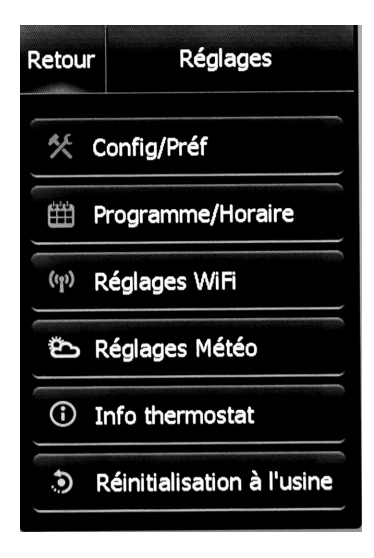

### Section 1,3 Réglages

Les options suivants sont offertes au menu *Réglages*:

- Config/Préf
- Programme/Horaire
- Réglages WiFi
- Réglages météo
- Info thermostat
- Réinitialisation à l'usine

À l'écran d'accueil, appuyer sur *Réglages*>*Configuration/Préférences* pour accéder au menu *Configuration/Préférences*. Appuyer sur les boutons ◀ ou ▶ en haut pour voir les deux pages de *Configuration/Préférences*.

### Section 2,1 Langue

Choisir entre *English/Français/Español.*

Appuyer sur *Annuler* pour ignorer le changement ou appuyer sur *Sauvegarder* pour confirmer.

### Section 2,2 Date

Régler le mois/la date/l'année courante. Choisir d'activer ou de désactiver l'heure avancée selon votre région géographique.

Appuyer sur *Annuler* pour ignorer le changement ou appuyer sur *Sauvegarder* pour confirmer.

### Section 2,3 Heure

Régler l'heure courante. Choisir si on veut synchroniser l'heure à celle du réseau une fois le thermostat connecté au réseau WiFi.

Appuyer sur *Annuler* pour ignorer le changement ou appuyer sur *Sauvegarder* pour confirmer.

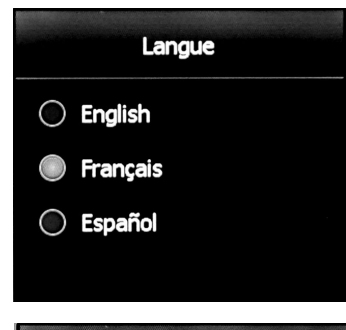

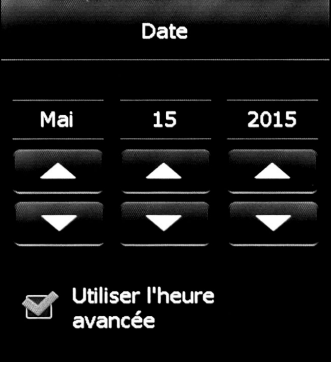

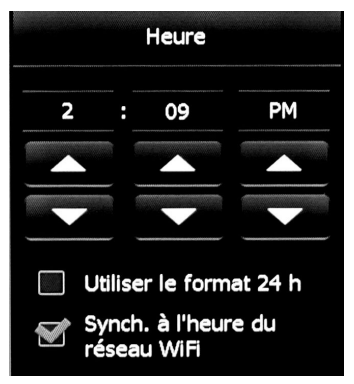

### Section 2,4 Unité

Choisir entre *Fahrenheit* ou *Celcius*.

Appuyer sur *Annuler* pour ignorer le changement ou appuyer sur *Sauvegarder* pour confirmer.

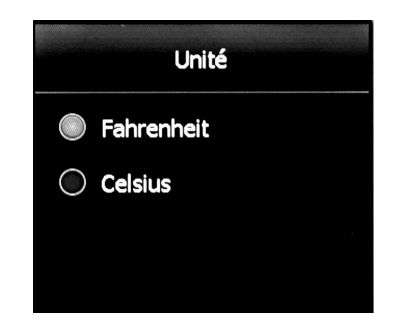

### Section 2,5 Garde permanente

Le thermostat a deux modes opératoires:

- 1. Auto Utiliser le mode *Auto* (*par défaut*) si vous voulez que le thermostat suive un horaire de chauffage programmé. Se reporter à la section 3 en page 14.
- 2. Manuel En mode *Manuel*, l'horaire programmé n'est pas suivi. Utiliser ce mode si vous voulez toujours régler la température manuellement. Le thermostat maintiendra la température réglée jusqu'à ce qu'il soit changé manuellement ou qu'un autre mode opératoire soit choisi.

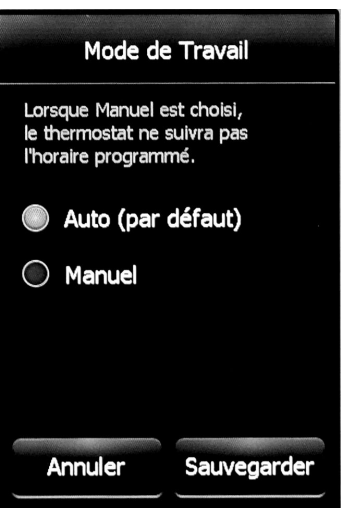

Appuyer sur *Annuler* pour ignorer le changement ou appuyer sur *Sauvegarder* pour confirmer.

#### Section 2,6 Contrôle de température

Le thermostat peut être configuré pour régler la température du plancher, la température ambiante ou une combinaison des deux.

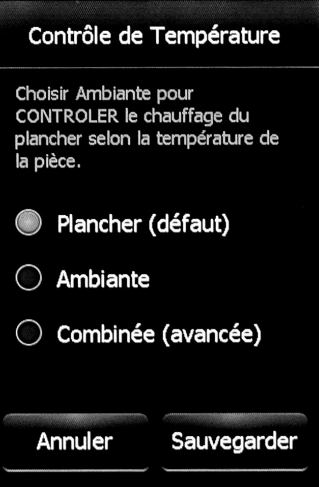

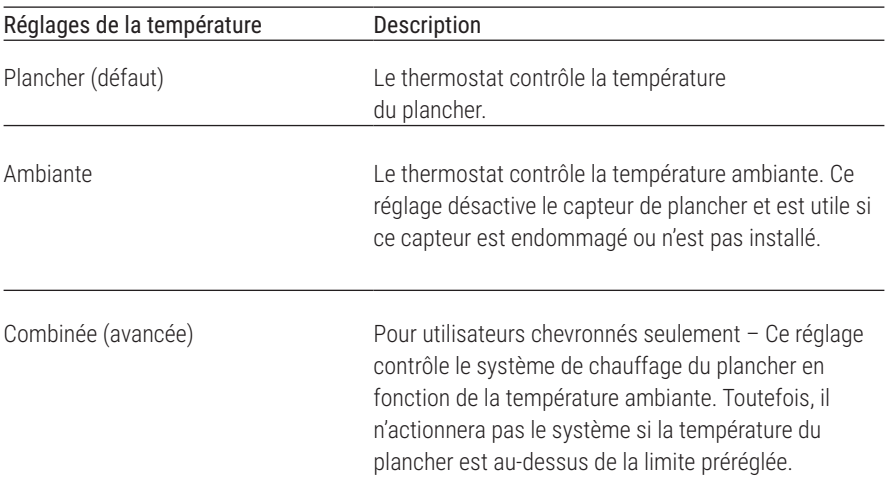

Appuyer sur *Annuler* pour ignorer le changement ou appuyer sur *Sauvegarder* pour confirmer.

### Section 2,7 Affichage de température

Le thermostat peut afficher l'une ou l'autre des températures suivantes sur l'écran d'accueil ou l'économiseur d'écran:

- *Plancher (par défaut)*
- *Ambiante*

Appuyer sur *Annuler* pour ignorer le changement ou appuyer sur *Sauvegarder* pour confirmer.

### Section 2,8 Type de plancher

Régler selon le type de plancher Lorsque *Bois Lam./B.d'ing* est choisi, la température du plancher sera limitée à 82 °F/28 °C.

NOTE: Ce réglage n'est pas offert si Réglage de température est réglé à Ambiante. Se reporter à la section 2,6 en page 11.

Appuyer sur *Annuler* pour ignorer le changement ou appuyer sur *Sauvegarder* pour confirmer.

### Section 2,9 Début Avancé

*Début Avancé* calcule le moment optimal pour activer le chauffage pour que le plancher atteigne la température désirée au moment prévu dans votre programme/horaire. Cela s'applique uniquement si le thermostat suit un horaire programmé (c.-à-d., thermostat en mode *Auto*).

Appuyer sur *Annuler* pour ignorer le changement ou appuyer sur *Sauvegarder* pour confirmer.

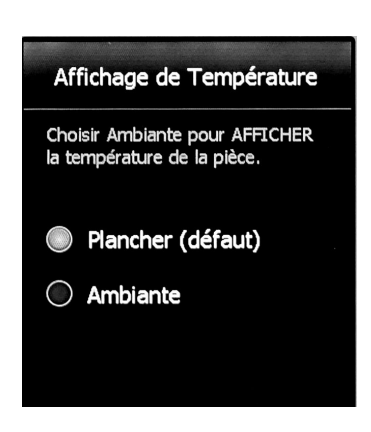

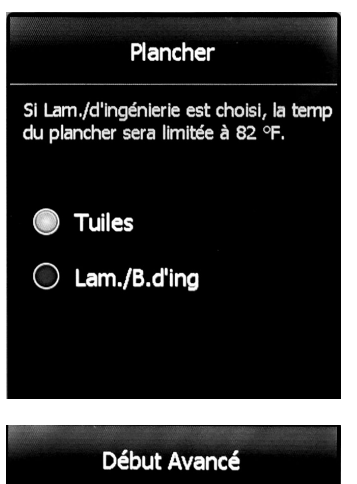

La fonction début avancé ajustera automatiquement l'heure d'activation du chauffage pour assurer que votre plancher atteint la température désirée à l'heure prévue.

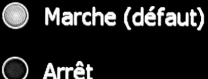

### Section 2,10 Limite de la température du plancher

Régler la température maximale que vous voulez que le plancher atteigne. Le chauffage ne sera pas activé si la température du plancher est au-dessus de la limite préréglée. Si cette limite est trop basse, votre système de chauffage ne s'activera pas. NUHEAT recommande de laisser la limite de température du plancher au réglage par défaut établi à l'usine.

NOTE: Ce réglage n'est pas offert si *Réglage de température* est réglé à Ambiante. Se reporter à la section 2,6 en page 11.

Appuyer sur *Annuler* pour ignorer le changement ou appuyer sur *Sauvegarder* pour confirmer.

### Section 2,11 Luminosité de l'écran

Régler la luminosité désirée de l'écran. Appuyer sur *Annuler* pour ignorer le changement ou appuyer sur *Sauvegarder* pour confirmer.

### Section 2,12 Économiseur d'écran

Le thermostat affichera l'économiseur d'écran après 2 minutes d'inactivité. On peut choisir l'information à afficher sur l'économiseur d'écran.

NOTE: L'information météo s'affiche seulement si le thermostat est connecté à votre réseau WiFi.

Appuyer sur *Annuler* pour ignorer le changement ou appuyer sur *Sauvegarder* pour confirmer.

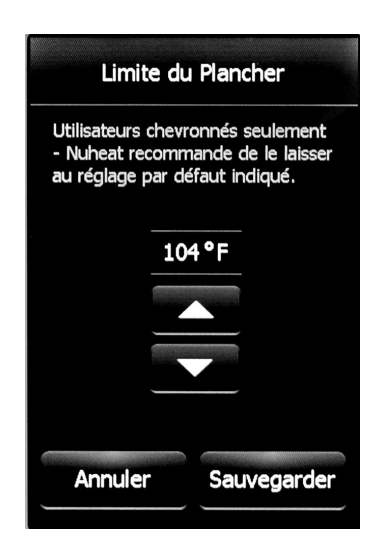

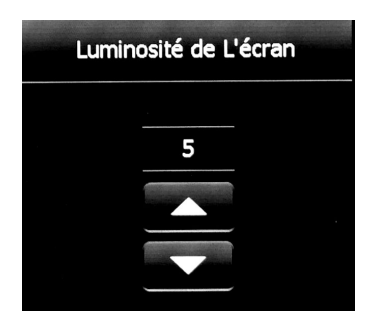

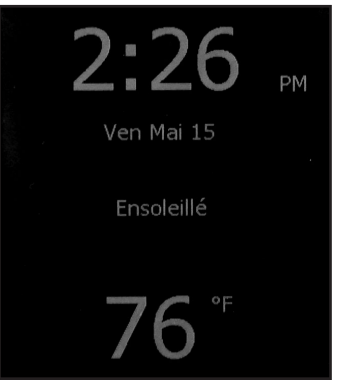

### SECTION 3: PROGRAMME/ HORAIRE

#### Section 3,1 Programme/Horaire

À l'écran d'accueil, appuyer sur *Réglages>Programme/Horaire* pour accéder au menu Programme/Horaire.

Voici l'horaire par défaut du thermostat Nuheat Signature:

#### Semaine

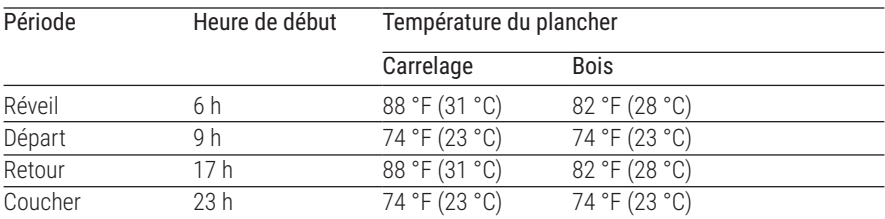

#### Fin de semaine

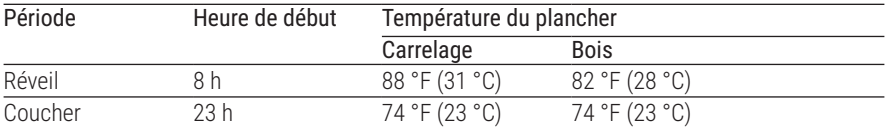

Pour régler les valeurs de consigne:

- 1. Utiliser les boutons  $\triangleleft$  ou  $\triangleright$  pour basculer entre les jours de semaine et les jours de fin de semaine.
- 2. Sélectionner la période que vous voulez régler.
- 3. À l'aide des boutons  $\triangle$  ou  $\nabla$ , régler l'heure et la température de consigne.
- 4. Appuyer sur *Annuler* pour ignorer le changement ou appuyer sur *Sauvegarder* pour confirmer.

Pour régler un nouveau programme/horaire, appuyer sur *Nouveau programme* en bas de l'écran.

- 1. Sélectionner les jours qui partagent le même horaire.
- 2. Appuyer sur *Prochain*.
- 3. Sélectionner la période que vous voulez régler.
- 4. À l'aide des boutons  $\triangle$  ou  $\nabla$ , régler l'heure et la température de consigne.
- 5. Appuyer sur *Annuler* pour ignorer le changement ou appuyer sur *Sauvegarder* pour confirmer.
- 6. Appuyer sur *Prochain*.
- 7. Répéter les étapes 1 à 6 jusqu'à ce que tous les jours soient programmés.
- 8. Appuyer sur *Terminé* pour sauvegarder le programme/l'horaire.

## SECTION 4: RÉGLAGES WIFI

### Section 4,1 Réglages WiFi

À l'écran d'accueil, appuyer sur *Réglages>Réglages WiFi* pour accéder au menu Réglages WiFi.

Pour connecter le thermostat Nuheat Signature à votre réseau WiFi:

- 1. Choisir son réseau WiFi de la liste de réseaux dépistés par le thermostat Nuheat Signature. Si le nom du réseau n'apparaît pas, se reporter à Dépannage WiFi (Section 8, page 19).
- 2. Entrer le mot de passe de votre réseau WiFi. Utiliser des lettres en minuscules/ majuscules, des numéros et des caractères spéciaux dans votre mot de passe. Pour obtenir des numéros et des caractères spéciaux, appuyer sur le bouton
- 3. Appuyer sur *Joindre*.
- 4. Le thermostat tentera alors de se connecter à votre réseau WiFi. En cas d'échec, vérifier le routeur WiFi, puis répéter les étapes 1 à 3. Si le problème persiste, se reporter à *Dépannage WiFi* (Section 8, page 19).
- 5. Appuyer sur *Prochain* dès que l'écran indique *Connexion*.
- 6. Donner un nom à votre thermostat (par ex., *chambre principale*).
- 7. Appuyer sur *Prochain*.
- 8. Lire la politique de confidentialité de NUHEAT à nVent.com/NUHEAT, puis appuyer sur *Prochain*.
- 9. Indiquer une adresse électronique pour recevoir un courriel d'activation. Utiliser des lettres en minuscules/majuscules, des numéros et des caractères spéciaux dans votre adresse électronique. Pour obtenir des numéros et des caractères spéciaux, appuyer sur le bouton 12@ñÇ.
- 10. Un courriel/lien d'activation sera envoyé à votre adresse électronique. Appuyer sur *OK*.
- 11. Appuyer sur *Retour* pour revenir à l'écran d'accueil.

Après 1-2 minutes, vous verrez l'icône WiFi apparaître en haut de l'écran d'accueil. Cela indique que le thermostat Nuheat Signature est maintenant connecté à votre réseau WiFi. Si vous n'arrivez pas à vous connecter au réseau, se reporter à *Dépannage WiFi* (Section 8, page 19).

# SECTION 5: RÉGLAGES MÉTÉO

### Section 5,1 Réglages météo

À l'écran d'accueil, appuyer sur *Réglages>Réglages météo* pour accéder au menu *Réglages* météo.

NOTE: Il faut compléter la configuration WiFi afin d'afficher l'information météo sur le thermostat Nuheat Signature.Se reporter à la section 4 en page 15

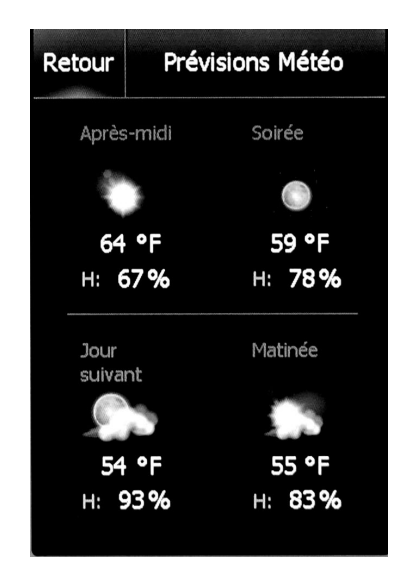

Pour configurer l'information météo à être affichée sur le thermostat Nuheat Signature:

- 1. Après avoir complété la configuration WiFi. Se reporter à la section 4 en page 15. Appuyer sur *Changer* à l'écran Endroit météo.
- 2. Indiquer le code postal de votre région.
- 3. Appuyer sur *Rechercher*.
- 4. Après quelques secondes, le nom de votre ville apparaîtra à l'écran.
- 5. Appuyer sur *Prochain.*
- 6. Appuyer sur *OK*.
- 7. Appuyer sur *Retour* pour revenir à l'écran d'accueil.

Après 1-2 minutes, vous verrez l'information météo apparaître au coin supérieur droit de l'écran d'accueil. Appuyer sur l'icône météo pour obtenir les prévisions météorologiques.

## SECTION 6: INFORMATION THER-MOSTAT

#### Section 6,1 Information thermostat

À l'écran d'accueil, appuyer sur *Réglages>Info thermostat* pour accéder au menu Information.

Appuyer sur les boutons  $\triangle$  ou  $\triangleright$  en haut pour voir les deux pages de l'information thermostat.

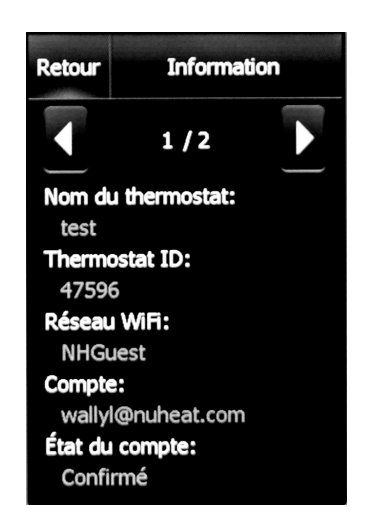

- Nom du thermostat Nom qui a été indiqué durant la configuration des *Réglages WiFi*. Se reporter à la section 4 en page 15.
- Thermostat ID Numéro de série unique attribué au thermostat durant sa fabrication.
- Réseau WiFi Nom du réseau WiFi auquel le thermostat est connecté.
- Compte Adresse électronique qui a été indiquée durant la configuration des réglages WiFi. Se reporter à la section 4 en page 15. Il s'agit du courriel où le courriel d'activation/ de vérification a été envoyé.
- État du compte Indique si le thermostat a été confirmé ou non. Votre compte nVent.com/NUHEAT doit d'abord être configuré pour que le thermostat soit confirmé au compte.
- État du serveur État du serveur MyNUHEAT.
- Capteur de plancher État du capteur de plancher.
- GFCI État du disjoncteur de fuite de terre. Si? apparaît, cela indique que le GFCI n'a pas été testé. Se reporter à la section GFCI en page 5.
- GFCI testé Date à laquelle le disjoncteur de fuite de terre a été testé la dernière fois.
- Version appli Numéro de la version du micrologiciel (à l'usage interne durant la fabrication).
- Version WiFi Numéro de la version WiFi (à l'usage interne durant la fabrication).

## SECTION 7: RÉINITIALISATION À L'USINE

### Section 7,1 Réinitialisation à l'usine

À l'écran d'accueil, appuyer sur *Réglages>Réinitialisation à l'usine*  pour accéder au menu *Réinitialisation à l'usine*.

Ce réglage vous permet de réinitialiser le thermostat aux réglages par défaut de l'usine. Il peut être utilisé pour réinitialiser le thermostat pour un nouveau propriétaire ou à des fins de dépannage.

AVERTISSEMENT - Le réglage *Réinitialisation à l'usine effacera* toute l'information dans la mémoire du thermostat y compris les données d'utilisation énergétique.

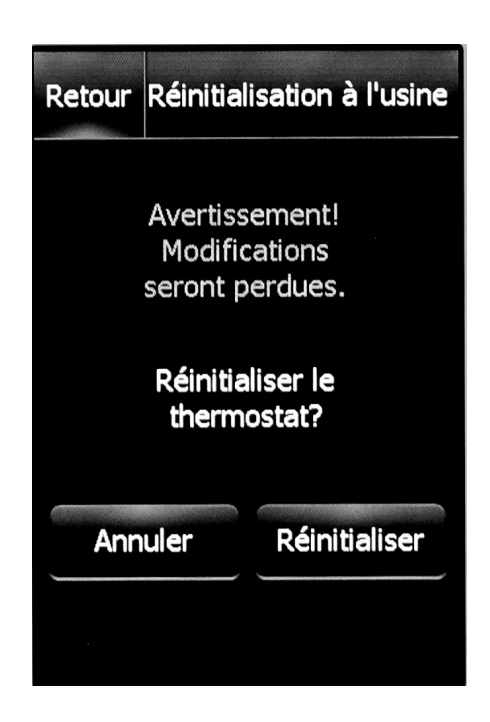

## SECTION 8: DÉPANNAGE WIFI

### Section 8,1 Dépannage WiFi

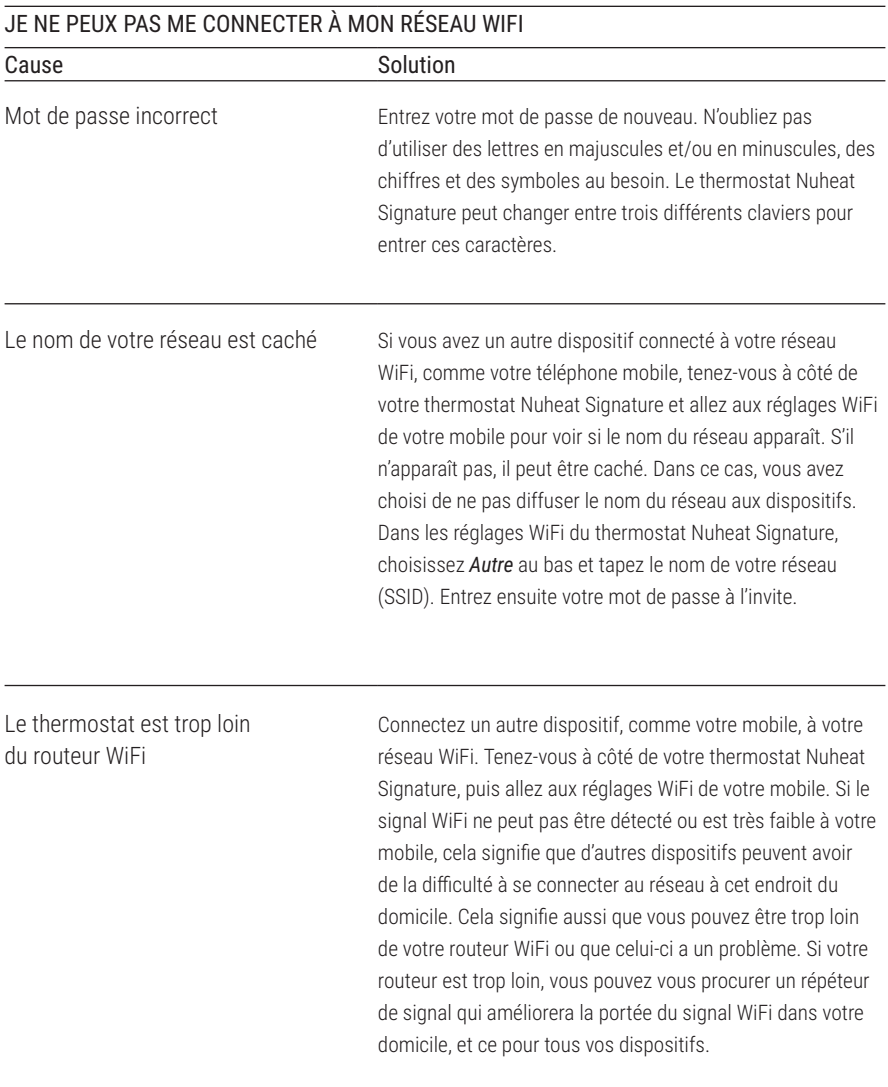

## SECTION 8: DÉPANNAGE WIFI

#### JE NE PEUX PAS ME CONNECTER À MON RÉSEAU WIFI

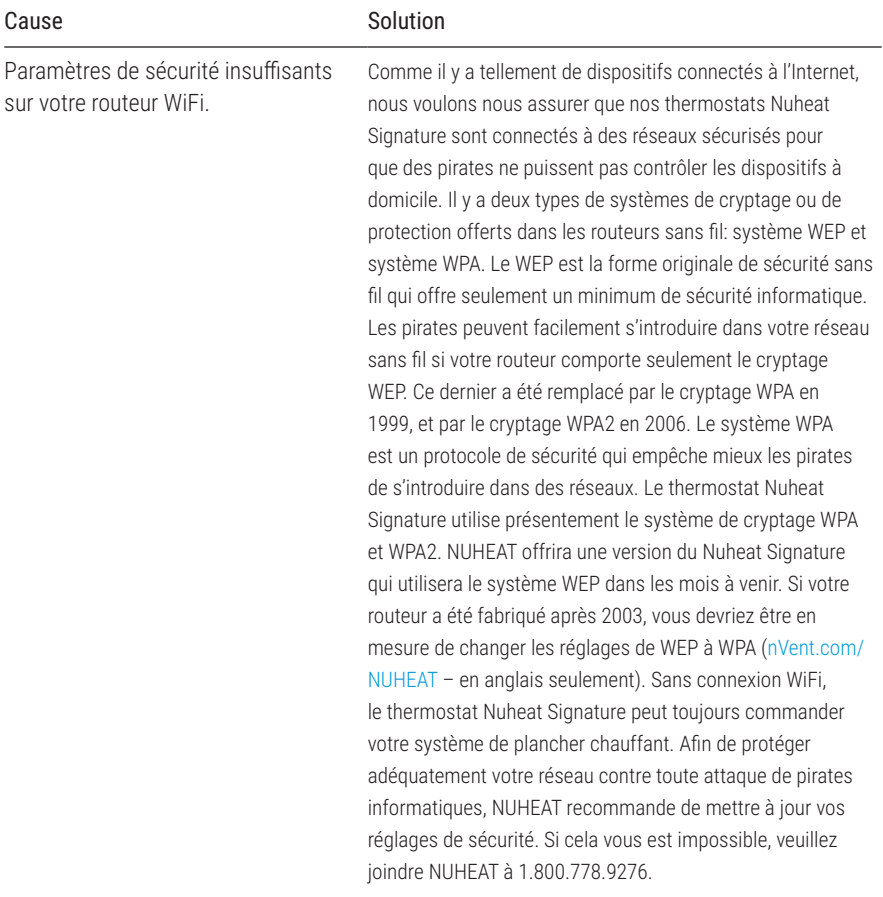

## SECTION 8: DÉPANNAGE WIFI

#### JE NE PEUX PAS ME CONNECTER À MON RÉSEAU WIFI

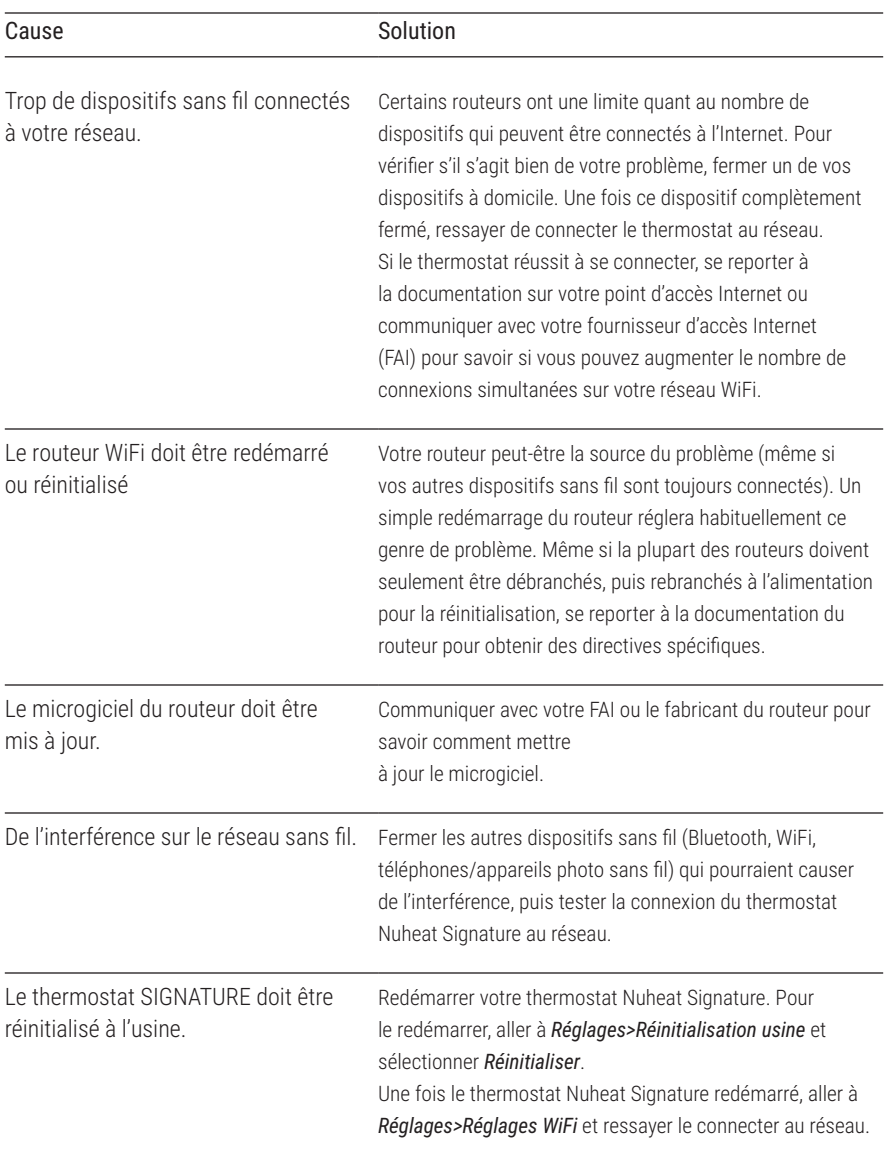

#### **Amérique Du Nord**

Tel: +1.800.778.9276 Fax: +1.604.529.4404 res.customercare@nvent.com

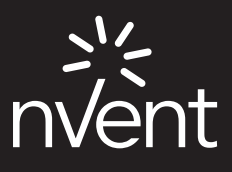

**nVent.com/NUHEAT**

©2018 nVent. Toutes les marques et tous les logos nVent sont la propriété de nVent Services GmbH ou de ses sociétés affiliées, ou sont concédés<br>sous licence par nVent Services GmbH ou ses sociétés affiliées. Toutes les aut